## *QUEST - Employer User Guide*

## REVIVE EMPLOYER ACCOUNT

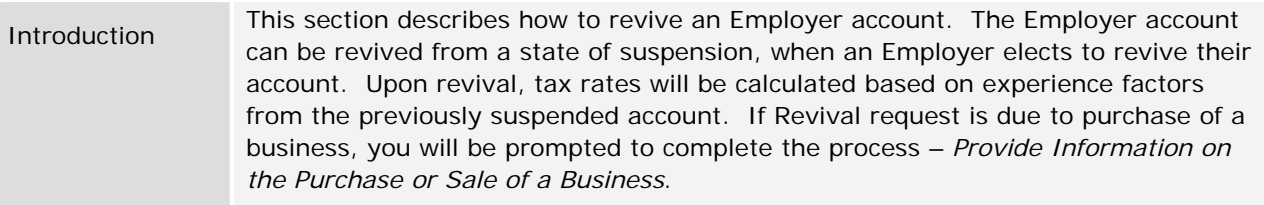

## *Requesting an Account Revival*

- 1. Log in to QUEST and click **Account Maintenance**.
- 2. Click the **Request Revival** link.

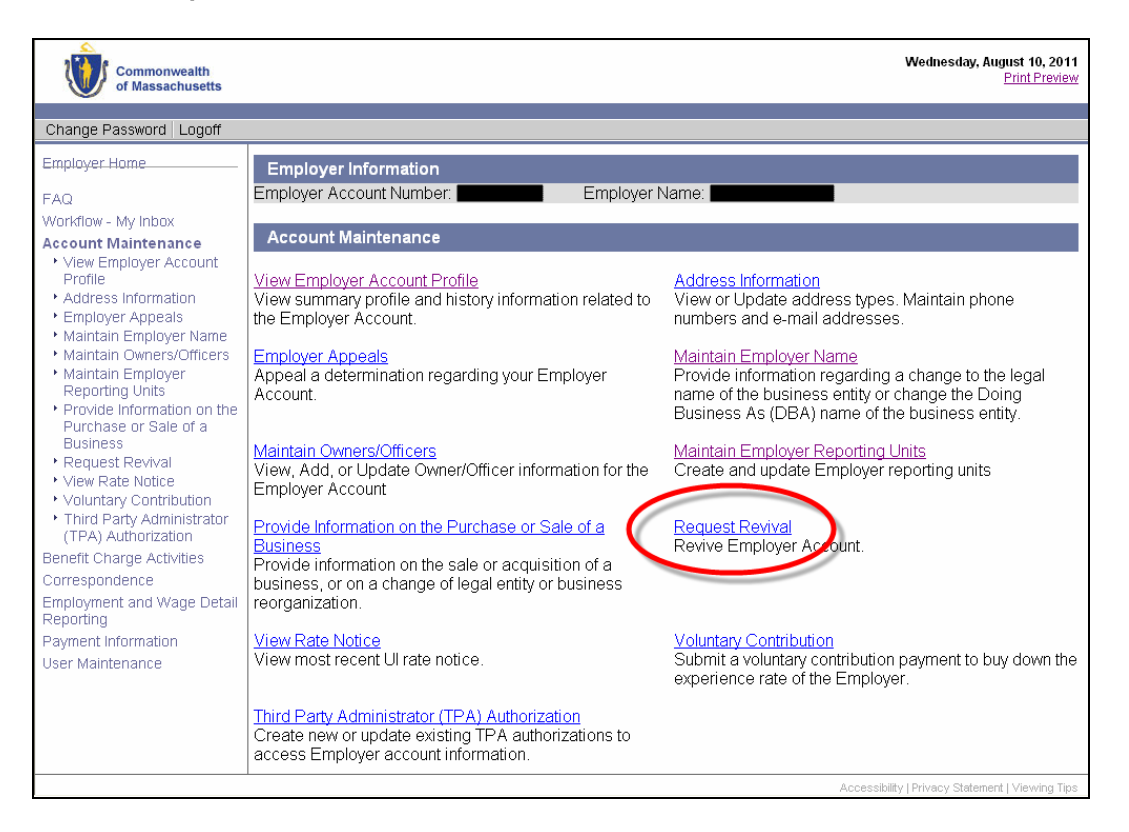

3. The **Initial Revival Information** page appears. Click **Yes** or **No** where asked if the revival is being requested as a result of the purchase of a business. Click **Next**.

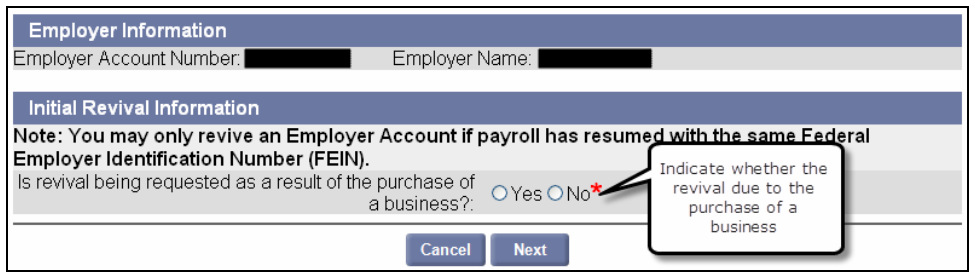

*QUEST - Employer User Guide* 

4. If the **Revive Account** page appears, enter the requested information and click **Next**.

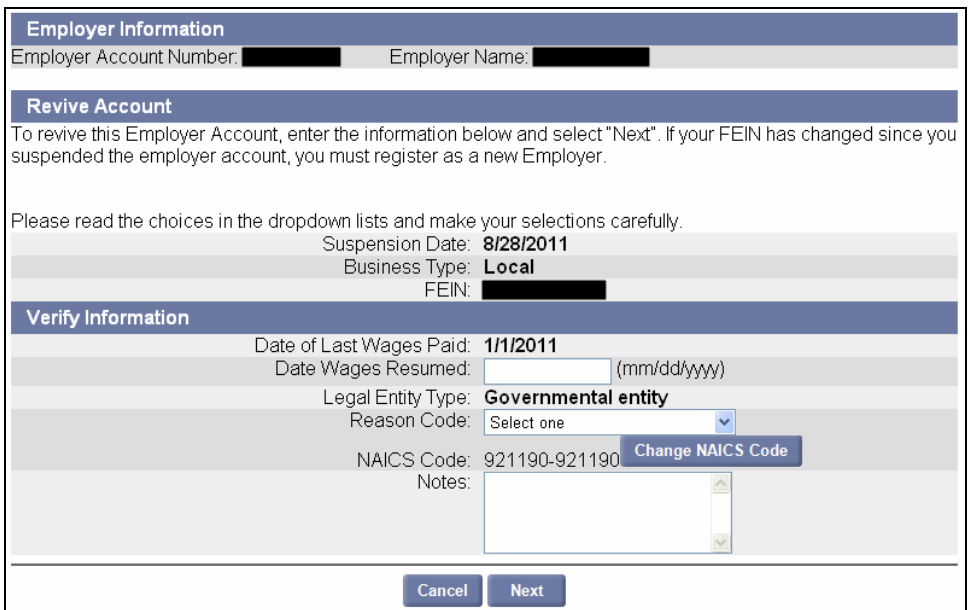

5. The **Revive Account Confirmation** page appears. Click **Submit**.

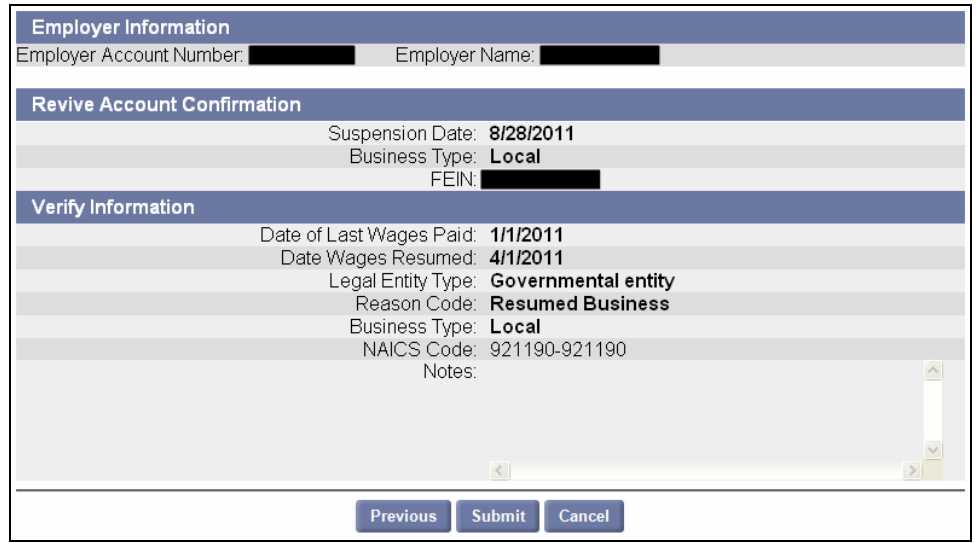

6. If you are reviving the account due to the purchase of a business you will be instructed to contact DUA.

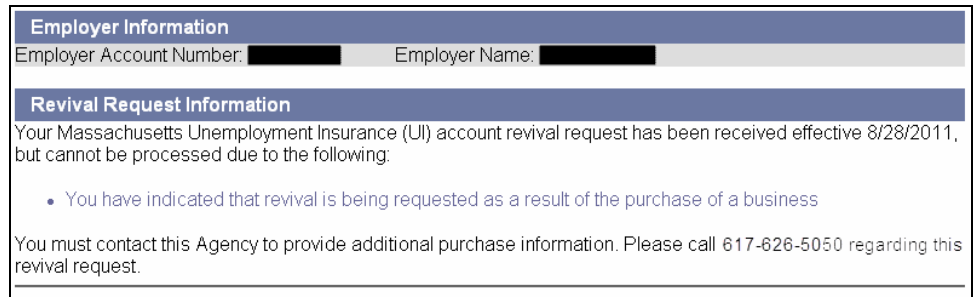

## *QUEST - Employer User Guide*

7. If you are reviving the account for a reason other than the purchase of a business, the **Notice of Revival** page appears.

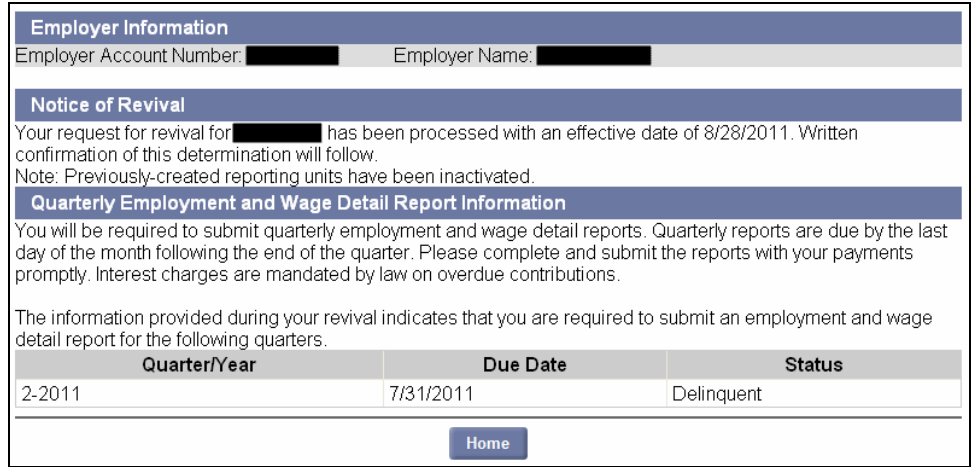